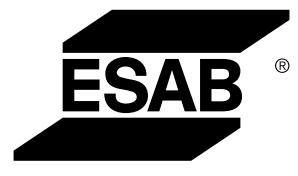

# *WeldCloud™ universalkonnektor*

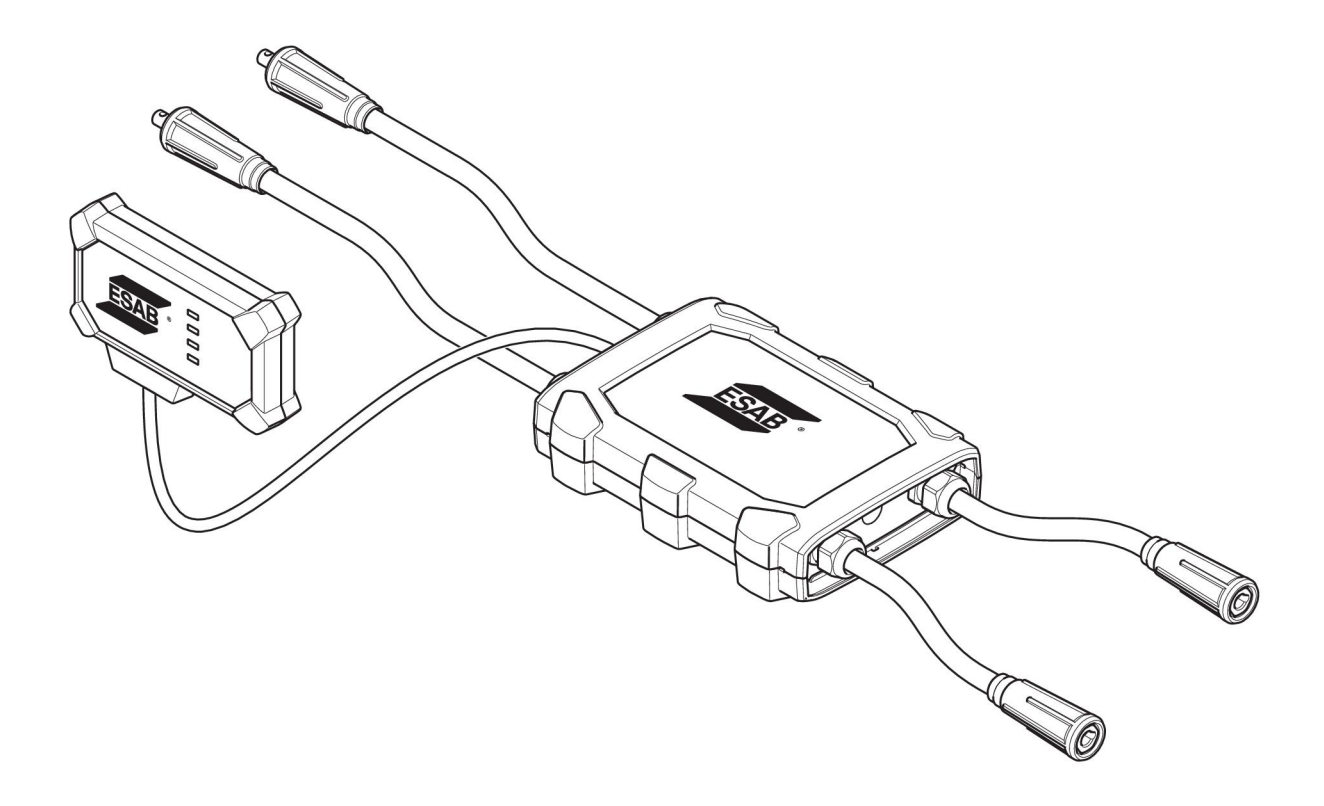

## **Brugsvejledning**

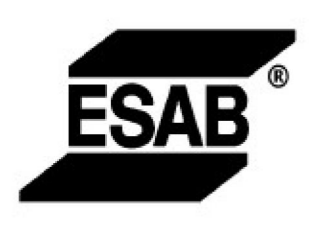

#### EU DECLARATION OF CONFORMITY According to The Radio Equipment Directive 2014/53/EU The RoHS Directive 2011/65/EU

Type of equipment Welding data communication hub

Type designation Universal Connector, from serial number OP 132 YY XX XXXX X and Y represents digits, 0 to 9 in the serial number, where YY indicates year of production.

Brand name or trademark **ESAB** 

Manufacturer or his authorised representative established within the EEA Name, address, and telephone No: **ESAB AB** Lindholmsallén 9, Box 8004, SE-402 77 Göteborg, Sweden Phone: +46 31 50 90 00, www.esab.com

The following harmonised standard in force within the EEA has been used in the design:

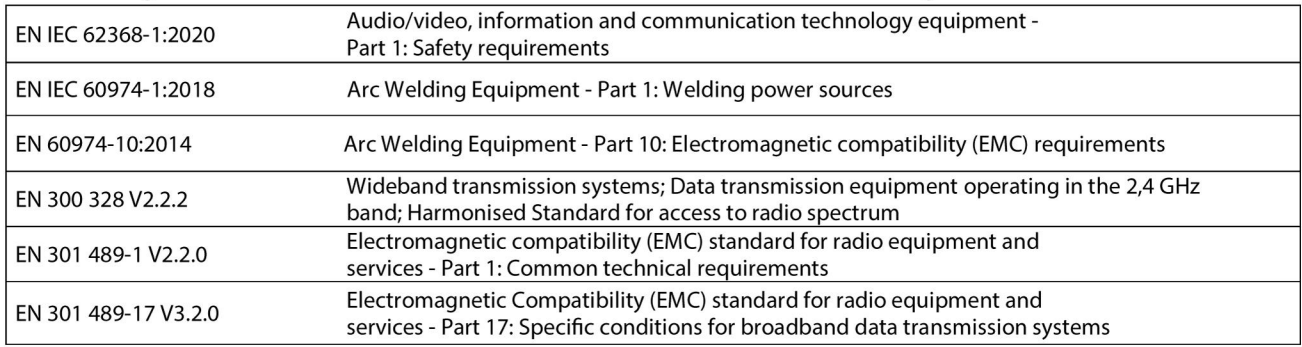

Additional Information:

Restrictive use, Class A equipment, intended for use in location other than residential

By signing this document, the undersigned declares as manufacturer, or the manufacturer's authorised representative established within the EEA, that the equipment in question complies with the safety requirements stated above

Place/Date

Signature Pedro Muniz

Göteborg 2021-08-26

**Standard Equipment Director** 

CE

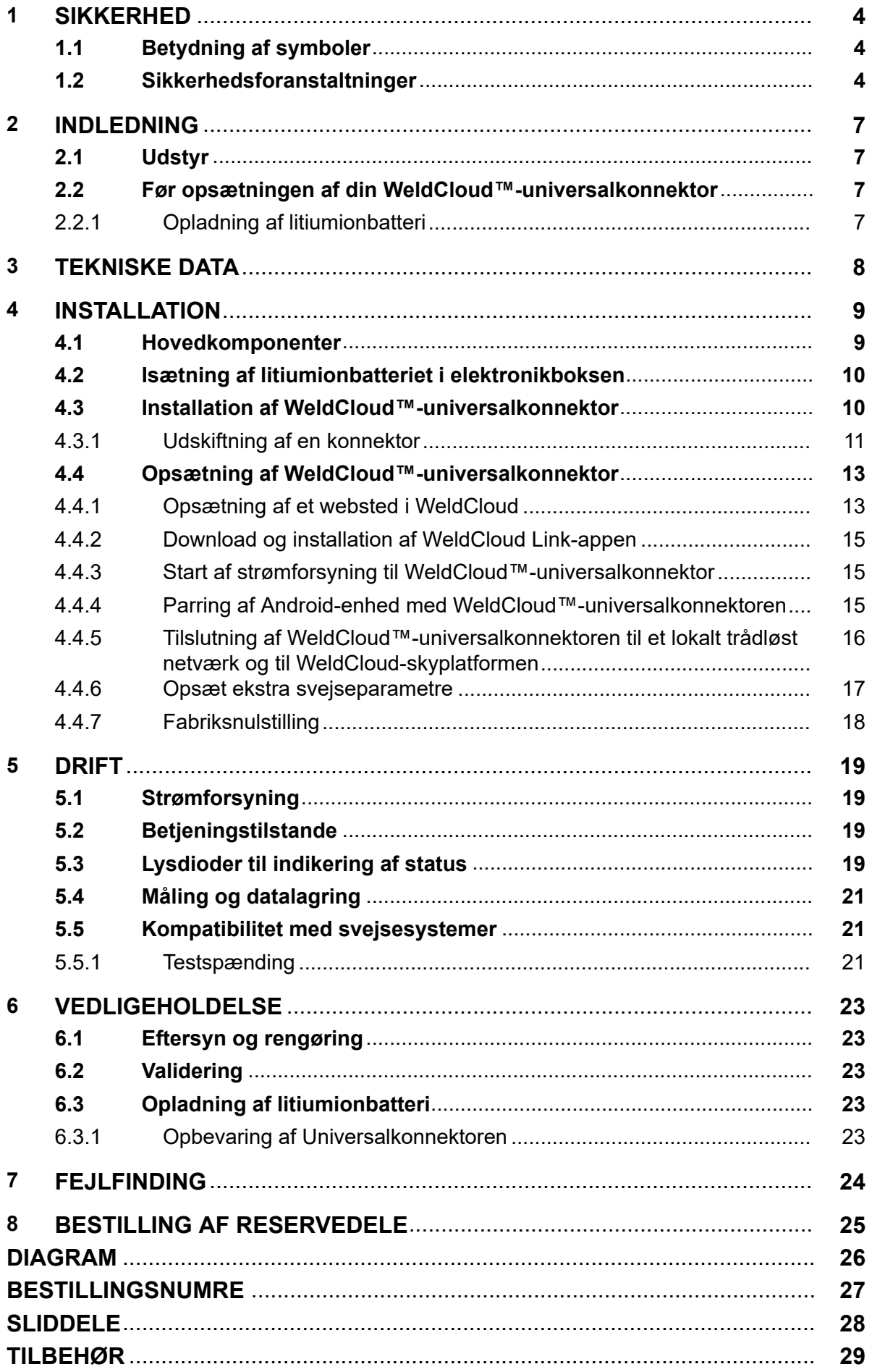

## **1 SIKKERHED**

### **1.1 Betydning af symboler**

**Som anvendt i hele denne manual: Betyder Forsigtig! Vær på vagt!**

#### **FARE!**

**Betyder umiddelbar fare, som, hvis den ikke undgås, vil resultere i omgående, alvorlig personskade eller død.**

**ADVARSEL!**

**Betyder potentielle farer, som kan medføre personskade eller død.**

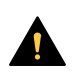

**FORSIGTIG!**

**Betyder farer, som kan medføre mindre personskade.**

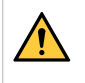

#### **ADVARSEL!**

Før brug skal du læse og forstå brugsanvisningen og følge alle forskrifter på etiketter, din arbejdsgivers sikkerhedsforanstaltninger og sikkerhedsdatabladene (SDS).

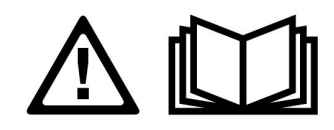

## **1.2 Sikkerhedsforanstaltninger**

Brugerne af ESAB-udstyret har det endelige ansvar for at sikre, at alle, der arbejder på eller i nærheden af udstyret, overholder alle relevante sikkerhedsforskrifter. Sikkerhedsforskrifterne skal opfylde de krav, der gælder for denne type udstyr. Følgende anbefalinger bør overholdes udover de standardregler, der gælder på arbejdspladsen.

Alt arbejde skal udføres af faguddannet personale, der har grundigt kendskab til betjening af udstyret. Forkert betjening af udstyret kan føre til farlige situationer, som kan medføre skader på operatøren og udstyret.

- 1. Alle, der bruger udstyret, skal have kendskab til følgende:
	- Betjeningen
	- Placering af nødstopknapper
	- Funktionen
	- Relevante sikkerhedsforskrifter
	- Svejsning og skæring og anden relevant brug af udstyret
- 2. Operatøren skal sørge for følgende:
	- At ingen uvedkommende personer befinder sig i arbejdsområdet omkring udstyret, når det startes op
	- At alle personer bærer beskyttelsesudstyr, når buen tændes eller arbejdet med udstyret påbegyndes
- 3. Arbejdspladsen skal:
	- Være egnet til formålet
	- Være fri for træk
- 4. Personligt beskyttelsesudstyr:
	- Brug altid det anbefalede personlige beskyttelsesudstyr, f.eks. beskyttelsesbriller, flammesikkert tøj, beskyttelseshandsker
	- Bær ikke løstsiddende genstande som tørklæder, armbånd, ringe mm., som kan hænge i eller forårsage forbrændinger
- 5. Generelle forholdsregler:
	- Kontroller, at returkablet er tilsluttet korrekt
	- Arbejde på højspændingsudstyr **skal altid udføres af en faguddannet elektriker**
	- Egnet brandslukningsudstyr skal være tydeligt mærket og inden for rækkevidde
	- Smøring og vedligeholdelse må **ikke** udføres på udstyret, mens det er i brug

#### **ADVARSEL!**

- WeldCloud™-universalkonnektor indeholder et litiumionbatteri (som sidder i elektronikboksen). Batteriet oplades under svejsning. Brug den medfølgende batterioplader, hvis det bliver nødvendigt at oplade batteriet, når der ikke svejses. Opladning med en hvilken som helst anden type oplader kan medføre risiko for brand.
- Når batteriet skal udskiftes, må det kun udskiftes med et litiumionbatteri af den type, der er angivet i kapitlet SLIDDELE i denne vejledning. Brug af en hvilken som helst anden type batteri kan medføre risiko for brand.
- Hvis batteriet fjernes fra elektronikboksen, skal det holdes væk fra andre metalgenstande, såsom papirclips, mønter, nøgler, søm, skruer eller andre små metalgenstande, der kan oprette forbindelse fra den ene pol til den anden. Kortslutning af batteripolerne kan forårsage forbrændinger eller brand.
- Ved forkert anvendelse kan der lække væske fra batteriet. Undgå kontakt med væske! Skyl med vand ved utilsigtet kontakt med øjnene. Hvis væsken kommer i kontakt med øjnene, skal der søges lægehjælp. Væske, der lækker ud af batteriet, kan forårsage irritation eller forbrændinger.
- Brug ikke et batteri, som er beskadiget eller modificeret. Beskadigede eller modificerede batterier kan føre til uforudsete reaktioner, der kan medføre brand, eksplosion eller risiko for personskade.
- Udsæt ikke batteriet for åben ild eller for høje temperaturer. Hvis batteriet udsættes for ild eller temperaturer over +130 °C (+266 °F), kan det forårsage eksplosion.

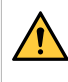

#### **ADVARSEL!**

Tilslut ikke WeldCloud™-universalkonnektor til en svejsestrømkilde, der bruges i MMA-tilstand. Det kan udløse eller aktivere svejsetilstand.

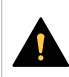

#### **FORSIGTIG!**

Udstyr i klasse A er ikke beregnet til brug i boligområder, hvor strøm leveres via den offentlige lavspændingsforsyning. Der kan opstå problemer med at sikre den elektromagnetiske kompatibilitet for udstyr i klasse A disse steder på grund af både ledet og udstrålet støj.

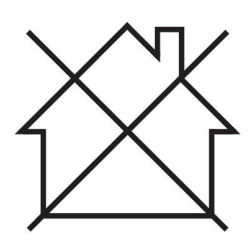

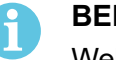

A

#### **BEMÆRK!**

WeldCloud™-universalkonnektor er beregnet til maksimalt 15 kV HF spids-tændingspænding ved TIG-svejsning. 15 kV er maks. spids-tændingsspænding i standard svejsestrømkilder i dag. I ældre svejsestrømkilder kan den maksimale spids-tændingsspænding sommetider være højere.

#### **BEMÆRK!**

#### **Elektronisk udstyr skal bortskaffes via genvindingssystemet!**

I henhold til EU-direktiv 2012/19/EF om affald af elektrisk og elektronisk udstyr samt implementering af dette i henhold til national lovgivning skal udtjent elektrisk og/eller elektronisk udstyr bortskaffes via en genvindingsstation.

Som ansvarlig for udstyret er det dit ansvar at indhente oplysninger om godkendte indsamlingssteder.

Yderligere oplysninger fås ved at kontakte den nærmeste ESAB-forhandler.

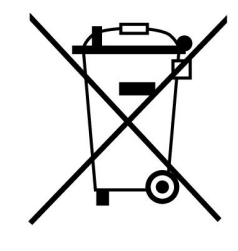

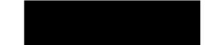

**ESAB forhandler et udvalg af svejsetilbehør og personlige værnemidler. For information om, hvordan du bestiller disse produkter, skal du kontakte din lokale ESAB-forhandler eller besøge os på vores hjemmeside.**

## **2 INDLEDNING**

WeldCloud™-universalkonnektor er et mærkeirrelevant svejsemålesystem, der anvendes til at aktivere dataindsamling fra en svejsestrømkilde (fra ESAB eller andre svejsestrømkilder på markedet). Svejsestrømmen og svejsespændingen måles, og de indsamlede data sendes til WeldCloud™-skyen via Wi-Fi og det lokale netværk.

Der skal være adgang til WeldCloud™-webtjenesten for at installere WeldCloud™-universalkonnektoren. Opret et brugernavn og en adgangskode for at få adgang til din WeldCloud™-konto.

#### **ESABs tilbehør til produktet kan ses i kapitlet "TILBEHØR" i denne vejledning.**

#### **2.1 Udstyr**

WeldCloud™-universalkonnektor leveres med:

- Brugsvejledning
- Låsestropper til fastgørelse af sensorboksen
- To ekstra OKC-konnektorer (95 mm)
- Litiumionbatteri
- Batterioplader til litiumionbatteri

#### **2.2 Før opsætningen af din WeldCloud™-universalkonnektor**

Følgende er påkrævet for at gennemføre opsætningen af WeldCloud™-universalkonnektoren:

- En Android-enhed med operativsystem 8.0 eller nyere (anbefalet min. skærmstørrelse er 4,7")
- En Torx-skruetrækker str. T10
- En WeldCloud™-konto
- Et fuldt opladet litiumionbatteri (se nedenfor)
- Et trådløst netværk (2,4 GHz, WPA2)

#### **2.2.1 Opladning af litiumionbatteri**

- 1. Indsæt litiumionbatteriet i den batterioplader, der medfølger ved levering.
- 2. Oplad litiumionbatteriet i mindst 24 timer.

## **3 TEKNISKE DATA**

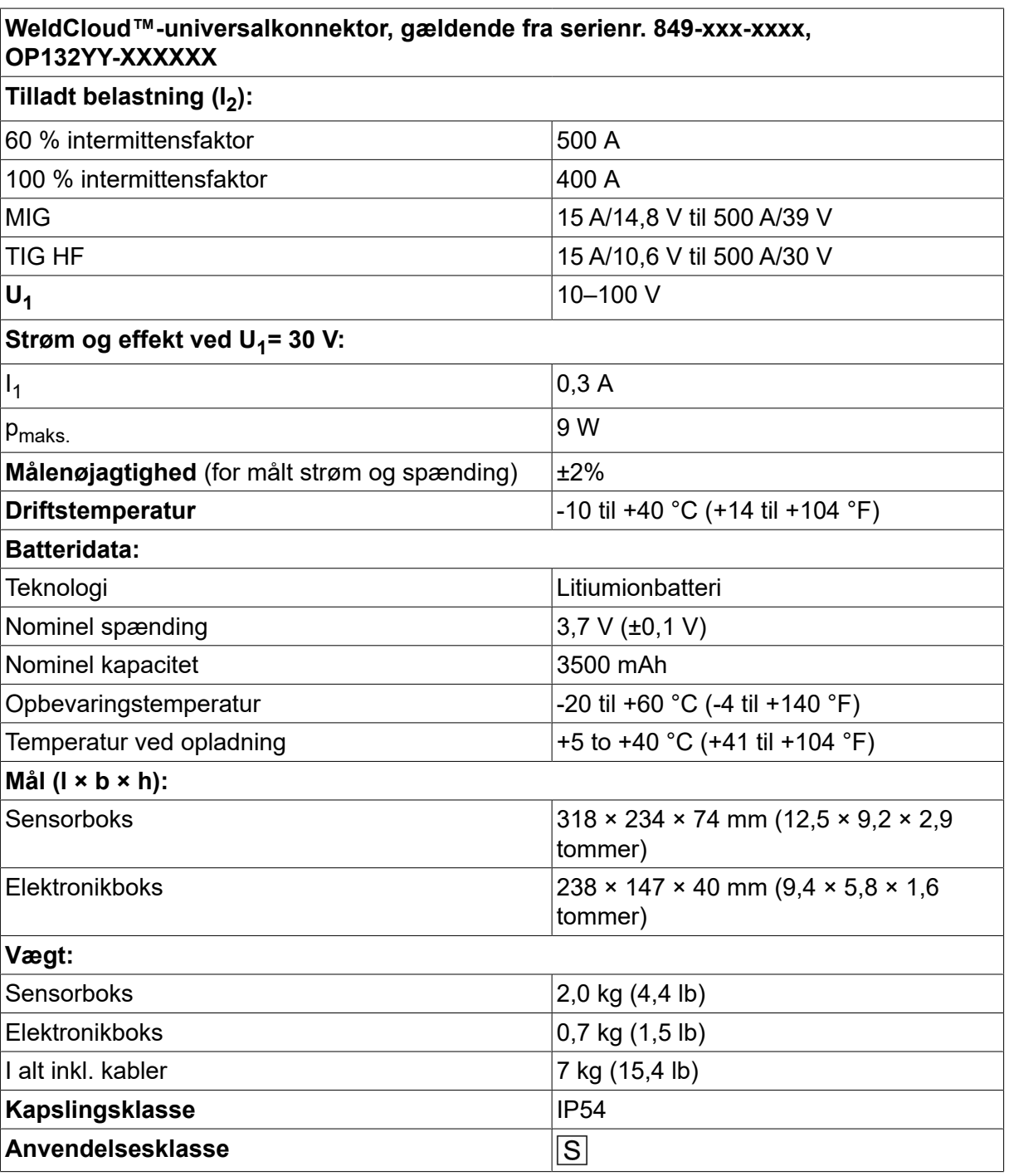

#### **Kapslingsklasse**

**IP**-koden angiver kapslingsklassen, dvs. graden af beskyttelse mod indtrængning af massive genstande eller vand.

Udstyr mærket **IP54** er beregnet til brug både indendørs og udendørs.

## **4 INSTALLATION**

**Installationen skal udføres af en faguddannet tekniker.**

#### **FORSIGTIG!**

Dette produkt er beregnet til brug i industrien. Produktet kan forårsage radiostøj ved brug i boligmiljøer. Det er brugerens ansvar at træffe de nødvendige forholdsregler.

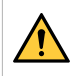

#### **ADVARSEL!**

Sikrer, at kablerne opnår fuld kontakt!

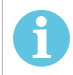

#### **BEMÆRK!**

Hvis du på et tidspunkt har brug for hjælp, er chatsupport i WeldCloud bemandet og tilgængelig. Gå til https://esabcloud.com, og find supportchatten i nederste højre hjørne.

#### **4.1 Hovedkomponenter**

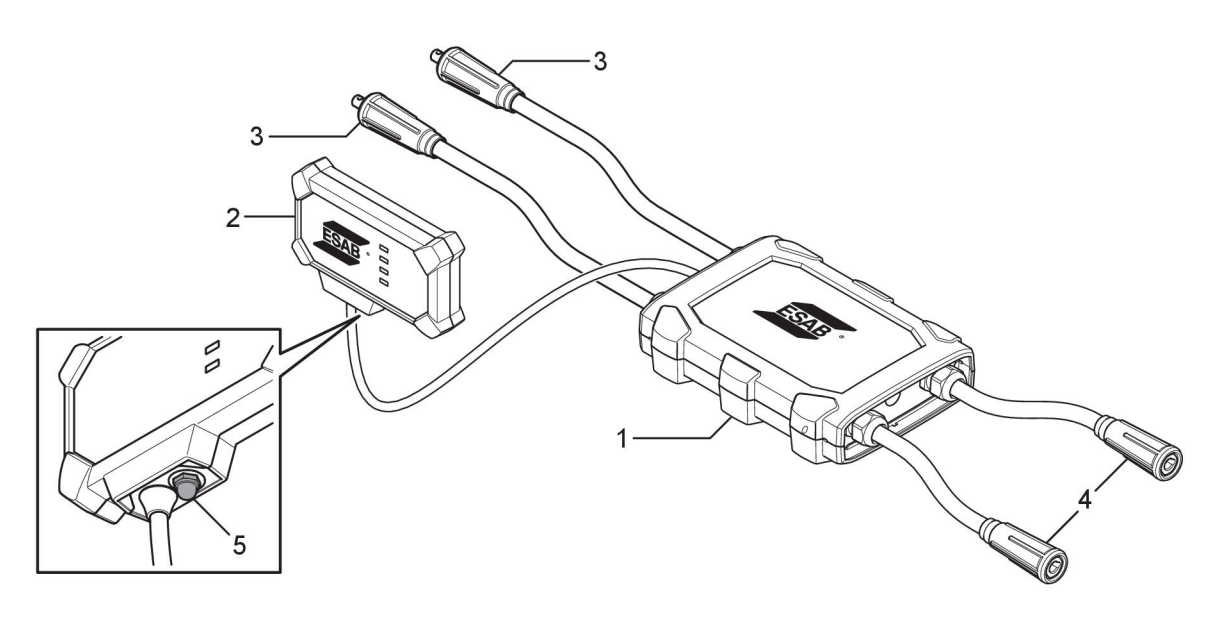

- 
- 
- 3. Tilslutning til svejseudgangsklemmer på strømkilden
- 1. Sensorboks 4. Tilslutning til svejsekreds
- 2. Elektronikboks 5. Trykknap (til opstart, nedlukning og genstart af WeldCloud™-universalkonnektoren)

#### **4.2 Isætning af litiumionbatteriet i elektronikboksen**

- 1. Kontroller, at litiumionbatteriet er fuldt opladet.
- 2. Løsn de to skruer på bagsiden af elektronikboksen. Fjern batterilåget.

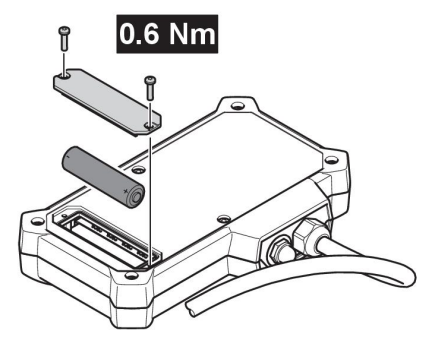

3. Indsæt litiumionbatteriet. Fastgør batteridækslet og skruerne i omvendt rækkefølge. Tilspændingsmoment 0,6 Nm.

#### **4.3 Installation af WeldCloud™-universalkonnektor**

1. Monter elektronikboksen i en egnet position på svejseudstyret vha. Velcro®-båndet på bagsiden af elektronikboksen.

#### **BEMÆRK!**

Elektronikboksen indeholder en radiosender og -modtager. Placer den så højt som muligt på svejseudstyret.

- a) Brug sprit til at rengøre området, hvor Velcro®-båndet skal sættes på.
- b) Fjern det beskyttende lag over Velcro®-båndet, og fastgør elektronikboksen.

Når den klæbende tape på bagsiden af Velcro®-båndet er fastgjort til svejseudstyret, kan elektronikboksen nemt sættes på og tages af flere gange.

2. Tilslut sensorboksen til svejseudgangsklemmerne på strømkilden. Det har **ingen** betydning, hvilken konnektor der er tilsluttet + klemmen, og hvilken der er tilsluttet klemmen for strømkilden.

Hvis strømkilden ikke har OKC-konnektorer, skal du adskille OKC-konnektorerne fra sensorboksens kabler og erstatte dem med den relevante type konnektorer.

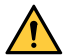

#### **ADVARSEL!**

Stikkene må kun udskiftes af en specialist, og de skal overholde de gældende standarder for forbindelser til svejsestrøm. Stikkene og fatningerne skal være egnet til en kontinuerlig strøm på 400 A eller 500 A ved 60 % intermittensfaktor. Tilslutning af ikke-tilladte kontaktelementer eller forkert montering kan medføre varmeudvikling, brand i kablerne samt andre følgeskader.

Det vil medføre at garantien bortfalder.

3. Tilslut brænderen og arbejdsforbindelsen til sensorboksen. Sørg for korrekt polaritet (med hensyn til svejseudgangsklemmerne) afhængigt af den anvendte svejsemetode. Eksempler på, hvordan elektronikboksen og sensorboksen monteres på svejseudstyret. I det første eksempel bruges de medfølgende låsestropper til at fastgøre sensorboksen på vognen.

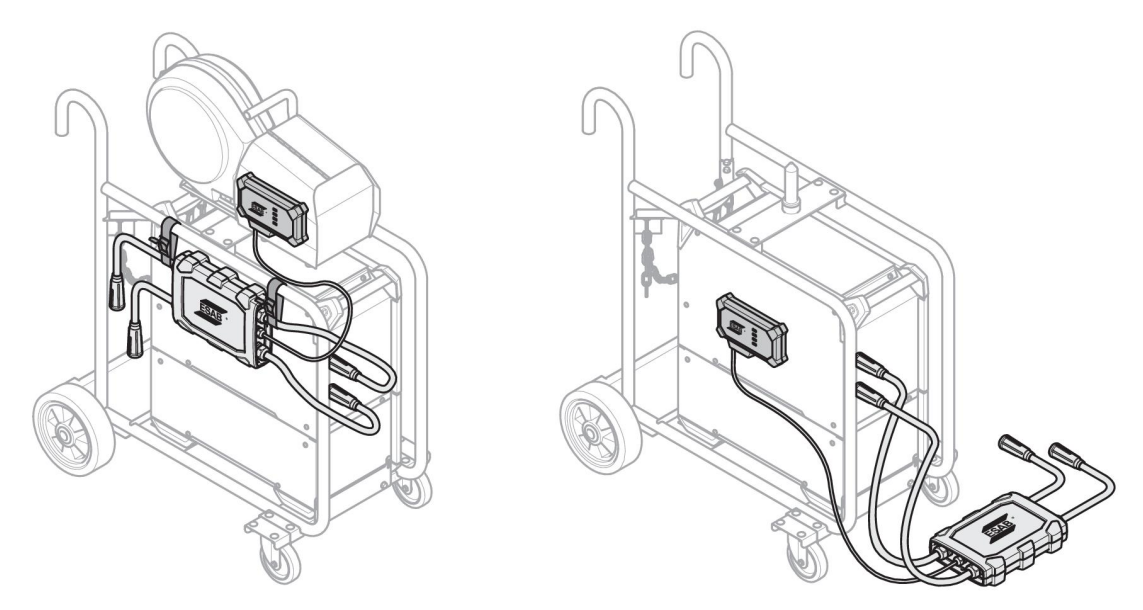

#### **BEMÆRK!**

Af hensyn til indtrængningsbeskyttelse (IP) af WeldCloud™-universalkonnektoren skal sensorboksen og elektronikboksen placeres i en af nedenstående retninger.

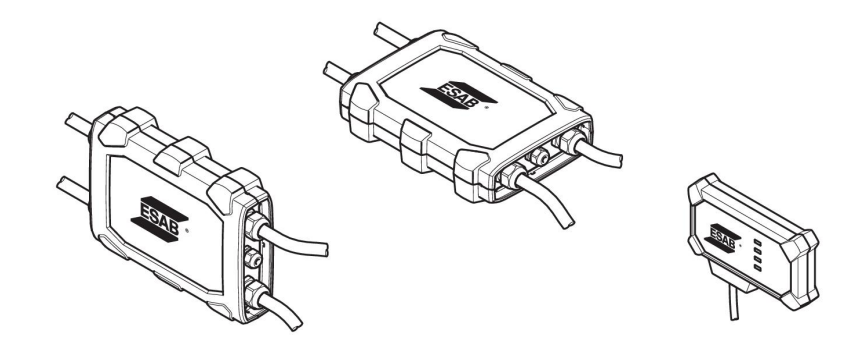

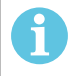

 $\mathbf i$ 

#### **BEMÆRK!**

Kontroller, at VRD-funktionen bevares efter installation, hvis WeldCloud™-universalkonnektoren bruges sammen med en strømkilde med en spændingsreduktionsanordning (VRD).

#### **4.3.1 Udskiftning af en konnektor**

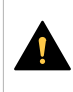

#### **FORSIGTIG!**

Konnektorerne kan forårsage forbrændinger.

Det er nødvendigt at udskifte ikke-ESAB-kabelkonnektorer med de medfølgende konnektorer, hvis en af følgende situationer opstår:

- Tilslutningerne til svejseudgangsklemmerne på strømkilden er ikke sikre.
- Stikket er beskadiget.
- Konnektorens gummibelagte overflade er meget varm.

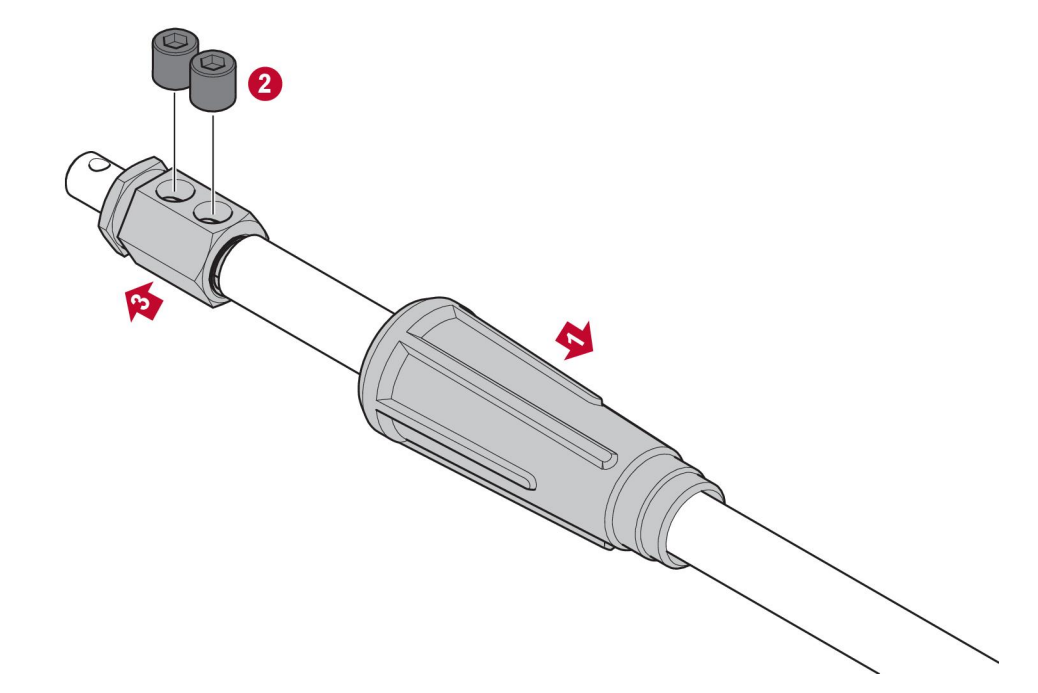

- 1. Træk gummihuset (1) af messingkonnektoren.
- 2. Skru unbrakoskruerne ud af messingkonnektoren (2).
- 3. Afmontér messingkonnektoren fra ledningsnettet (3).
- 4. Hvis ledningsnettets kappe (4) er ødelagt eller mangler, så skal den medfølgende ledningsnetkappe monteres. Indsæt ledningsnettet med ledningsnetkappen i den medfølgende messingkonnektor (5).
- 5. Tilspænd unbrakoskruerne for at fastgøre ledningsnettet i messingkonnektoren (6). Tilspænd unbrakoskruerne, så de flugter med messingkonnektorens overflade.
- 6. Træk gummihuset (7) tilbage, indtil det dækker messingkonnektoren helt (5).

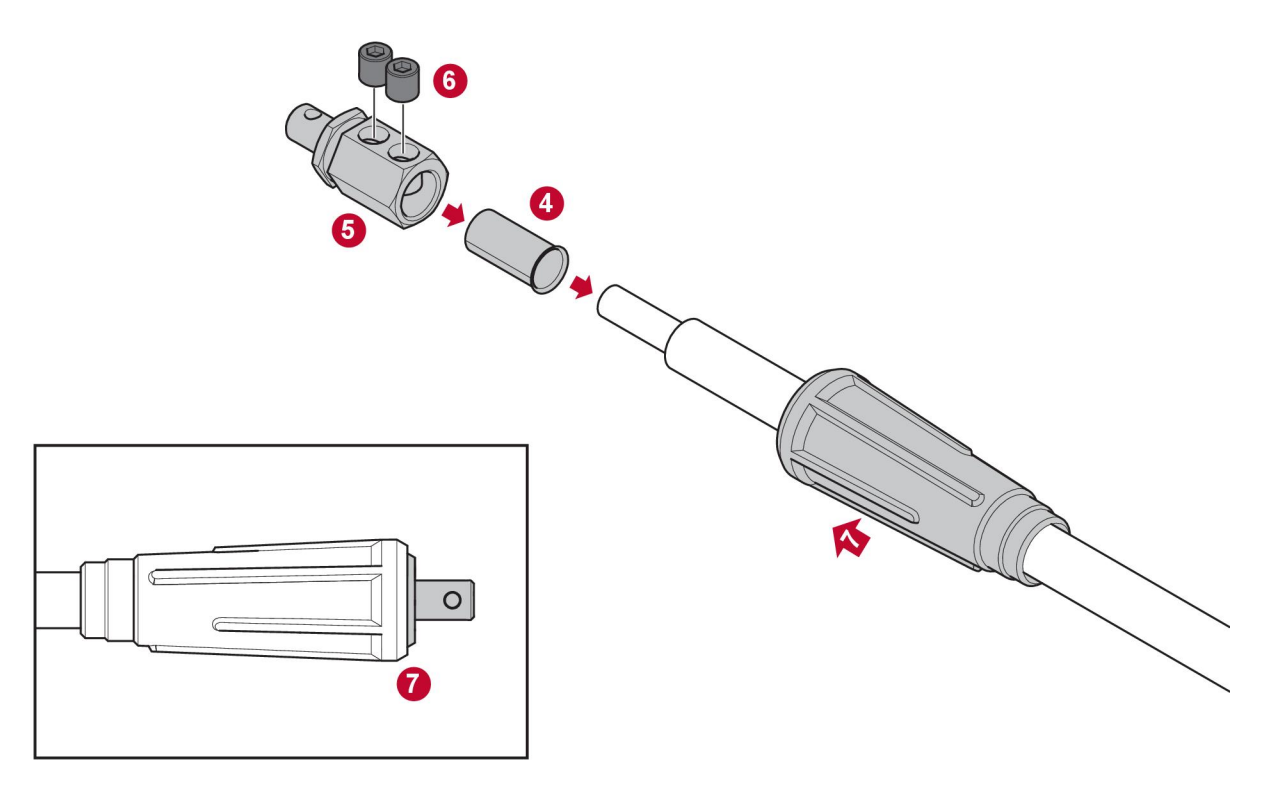

### **4.4 Opsætning af WeldCloud™-universalkonnektor**

Der skal opsættes software på systemet, efter at den fysiske installation af WeldCloud™-universalkonnektoren er afsluttet. Softwareopsætning omfatter følgende hovedaktiviteter:

- Download og installation af appen på Android-enheden fra WeldCloud Link. (Operativsystem 8.0 eller nyere, anbefalet min. skærmstørrelse er 4,7").
- Start af strømforsyning til WeldCloud™-universalkonnektoren
- Parring af Android-enhed med WeldCloud™-universalkonnektoren
- Tilslutning af WeldCloud™-universalkonnektoren til lokalt trådløst netværk
- Tilslutning af WeldCloud™-universalkonnektoren til WeldCloud™-skyplatform

Hver aktivitet er forklaret nedenfor.

## ĭ

#### **BEMÆRK!**

Fra og med softwareversion 2.0 af Universalkonnektoren er der foretaget ændringer i mobilappen, som ikke er kompatibel med ældre softwareversioner. Kontakt os, hvis du har problemer eller har gamle enheder (version 1.x.x).

#### **Det anbefales at følge onlineinstruktionerne.**

**Du kan finde flere oplysninger på** https://esab.com/weldcloud\_guide.

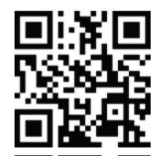

#### **4.4.1 Opsætning af et websted i WeldCloud**

Før du konfigurerer en Universalkonnektor, skal du bruge et websted i WeldCloud:

- 1. Gå til https://esabcloud.com.
- 2. Log på din konto.

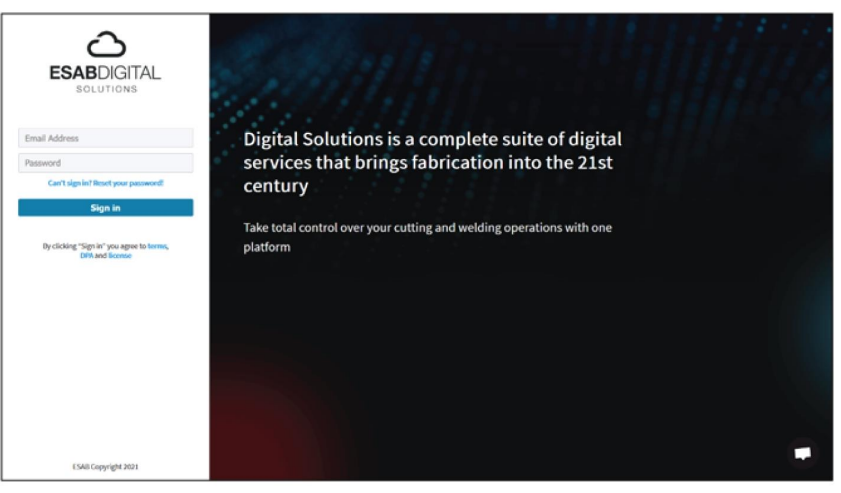

3. Gå til *Indstillinger*.

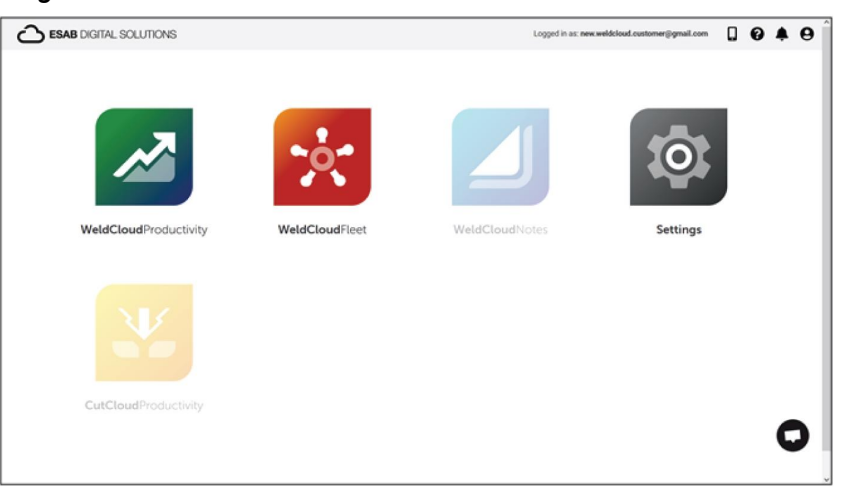

4. Gå til *Websteder* i menuen i venstre side.

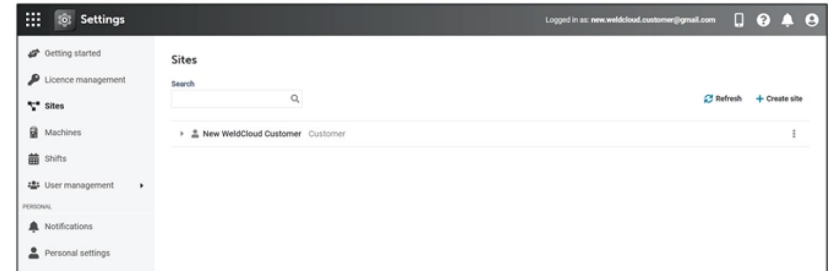

- 5. Klik på *Opret websted* for at få et pop up-vindue.
- 6. Indtast det ønskede navn for webstedet og en adresse for at få den korrekte tidszone
- 7. Klik på *Gem* for at afslutte oprettelsen.

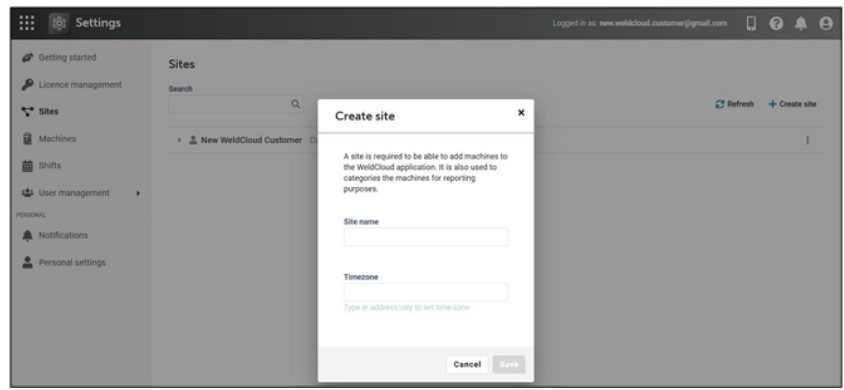

8. Hvis du vil organisere dine maskiner yderligere, er det muligt at tilføje under-websteder.

Klik på de 3 prikker ud for et websted for at åbne menuen. 9. Klik på *Tilføj websted under Nyt websted* i pop up-menuen.

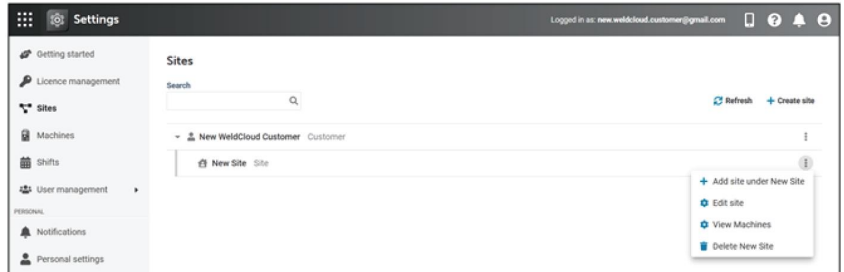

#### **4.4.2 Download og installation af WeldCloud Link-appen**

1. Download den seneste softwareversion af Android-appen WeldCloud Link fra Google Play store.

Appen WeldCloud Link findes i Google Play store. Scan QR-koden herunder.

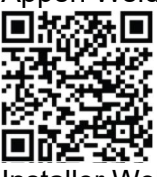

2. Installer WeldCloud Link-appen på den foretrukne Android-enhed.

#### **4.4.3 Start af strømforsyning til WeldCloud™-universalkonnektor**

1. Start WeldCloud™-universalkonnektoren ved at holde trykknappen nede på højre side af signalkablets indgang på elektronikboksen.

En grøn lysdiode lyser konstant på elektronikboksen for at vise, at WeldCloud™-universalkonnektoren er tændt. Det tager ca. 20 sekunder.

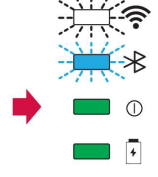

#### **4.4.4 Parring af Android-enhed med WeldCloud™-universalkonnektoren**

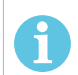

#### **BEMÆRK!**

Sørg for, at Universalkonnektoren er tændt. Brug trykknappen, hvis den er slukket eller i dvaletilstand. En blinkende blå Bluetooth-lysdiode angiver, at Universalkonnektoren er klar til brug med mobilappen.

- 1. Aktiver Bluetooth på Android-enheden.
- 2. Start WeldCloud Link-appen på Android-enheden. Klik på *OPRET FORBINDELSE*, og vælg den ønskede enhed på listen. En ny Universalkonnektor vises som *Unprovisioned UC:<serial number>*. Dette kan tage op til 2 minutter

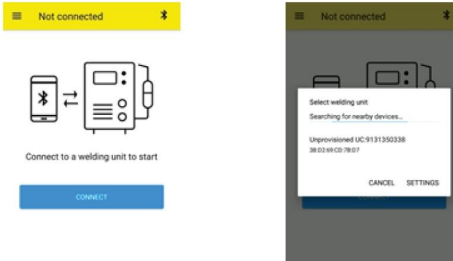

Hvis den korrekte WeldCloud™-universalkonnektor **ikke** findes på listen, skal du klikke på *Cancel* prøv *OPRET FORBINDELSE* igen.

Hvis den korrekte WeldCloud™-universalkonnektor ikke findes, skal du sørge for, at den er tændt.

Hvis der stadig er problemer, skal du klikke på *INDSTILLINGER* for at benytte Android-menuen til at oprette forbindelse til eller parre en ny enhed. Se brugervejledningen til din enhed for at få hjælp til, hvordan du gør dette.

Efter vellykket parring viser programmet automatisk *Live view* .

En Bluetooth-lysdiode lyser kontant på elektronikboksen for at bekræfte, at der er oprettet forbindelse til WeldCloud™-universalkonnektoren.

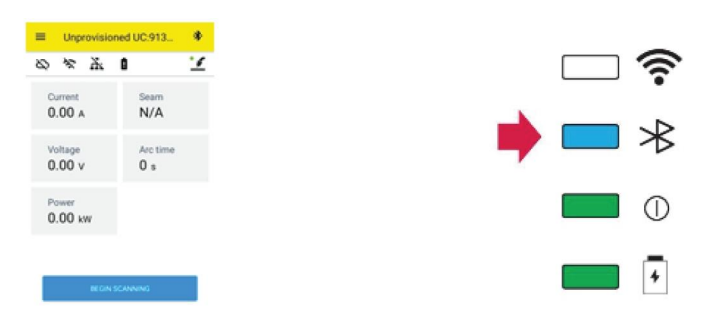

#### **4.4.5 Tilslutning af WeldCloud™-universalkonnektoren til et lokalt trådløst netværk og til WeldCloud-skyplatformen**

- 1. 1. Opret et websted i WeldCloud, eller sørg for, at der er et eksisterende websted, som du kan få adgang til via din konto. Se XXX.
- 2. 2. I WeldCloud Link skal du klikke på knappen Menu i øverste venstre hjørne for at åbne menuen.
- 3. Klik på *Opsætning af svejseenhed*.
- 4. Opret forbindelse til enheden.
- 5. Log på WeldCloud ved hjælp af en konto med adgang til det ønskede websted.
- 6. Klik på *NY OPSÆTNING* for at konfigurere en ny Universalkonnektor. *IMPORTER EKSISTERENDE OPSÆTNING* kan benyttes til at omkonfigurere en Universalkonnektor, når der allerede er oprettet et aktiv i WeldCloud. *NETVÆRKSINDSTILLINGER* kan benyttes til at ændre dine indstillinger for trådløst netværk.

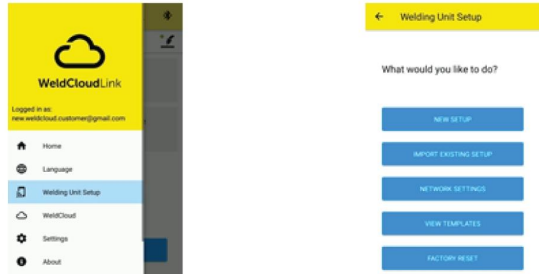

- 7. Log på med din adgangskode til svejseenheden. Standardadgangskoden for Universalkonnektoren er "*gateway*".
- 8. Angiv en ny adgangskode, og gem disse oplysninger. Hvis du nogensinde glemmer din adgangskode, kan du udføre en fabriksnulstilling ved hjælp af serviceadgangskoden "*gatewayreset*".
- 9. Klik på Wi-Fi, og tilføj SSID og adgangskode. Gem som skabelon, hvis du vil konfigurere flere enheder. Hvis du har en tidligere skabelon, kan den anvendes ved at vælge den på skabelonlisten.

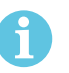

#### **BEMÆRK!**

Universalkonnektoren benytter trådløs kommunikation. Kablet forbindelse er ikke tilgængelig for dette produkt.

10. Klik på *NÆSTE*, når du er færdig.

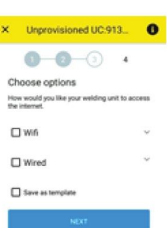

11. Indtast et *Visningsnavn*, som vises i WeldCloud og for Bluetooth-grænsefladen.

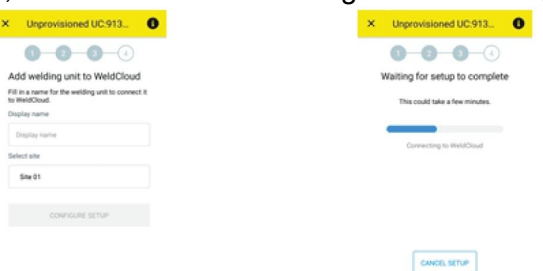

- 12. Klik på *Vælg websted* for det websted, der skal benyttes i WeldCloud.
- 13. Klik på *KONFIGURER OPSÆTNING*
- 14. Vent på, at konfigurationen bliver fuldført

#### **4.4.6 Opsæt ekstra svejseparametre**

Det er muligt at tilføje yderligere oplysninger til dine svejsesessioner enten i WeldCloud Fleet eller i WeldCloud Link.

I WeldCloud Fleet kan du tilføje oplysninger på maskinsiderne.

- 1. Gå til *Maskiner og stationer* og *Listevisning*.
- 2. Klik på den maskine, du ønsker at tilføje oplysninger om.
- 3. På *Oplysninger om svejsning*-kortet skal du klikke på *Rediger* og indtaste *Operatør*, *WPS*, *Komponent-ID*, *Arbejdsopgave* eller *Tråd*.
- 4. Klik på *Gem*.

Hvis du vil tilføje oplysninger via mobilappen, WeldCloud Link, skal du først oprette en operatørgruppe med Universalkonnektoren, og en hvilken som helst operatør der skal bruge systemet.

- 1. Log på WeldCloud, og gå til WeldCloud Fleet.
- 2. I menuen i venstre side skal du gå til *Operatørstyring* og *Operatører*.
- 3. Klik på *Tilføj operatør*, og tilføj en WeldCloud-bruger som operatør, eller inviter en ny bruger ved hjælp af vedkommendes e-mailadresse.
- 4. I menuen i venstre side skal du gå til *Operatørstyring* og *Grupper*.
- 5. Klik på *Opret gruppe*, og angiv et *Gruppenavn*.
- 6. På fanen *MASKINER* skal du klikke på *Tilføj maskine*, vælge maskiner og klikke på *Tilføj*.
- 7. På fanen *MASKINER* skal du angive tilladelser på rullelisten.
- 8. På fanen *OPERATØRER* skal du klikke på *Tilføj operatører*, vælge operatører og klikke på *Tilføj*.
- 9. Klik på *Gem*.

I WeldCloud Link:

- 1. Opret forbindelse til Universalkonnektoren.
- 2. Log på med din WeldCloud-konto.
- 3. Klik på *BEGYND SCANNING* på live view-skærmbilledet.

Hvis der anmodes om et ID og en adgangskode, betyder det, at du enten ikke er logget på WeldCloud Link, eller at dit operatør-ID blev afvist. Sørg for, at du har konfigureret Operatørgruppen som beskrevet herover. Du kan også prøve at genstarte Universalkonnektoren for at opdatere gyldige operatører.

4. Klik på *Scan* for at scanne med kamera eller indbygget stregkodescanner. Scan en stregkode eller QR-kode for at tilføje oplysninger.

Vælg typen af det scannede element f.eks. Elektrode, Elektrodebatch, Flusmiddel, Flusmiddelbatch, Gas, Komponent, Mærke, Tråd, Trådbatch, Arbejdsopgave eller WPS.

Typen Mærke kan anvendes til elementer, der ikke passer ind i nogen anden kategori.

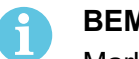

**BEMÆRK!**

Markeringen angiver, at elementet er blevet sendt til Universalkonnektoren. Hvis elementet ikke sendes korrekt, kan du prøve at klikke på ikonet *Opdater*.

5. Hvis du vil fjerne elementer, skal du klikke på ikonet *Papirkurv* eller på knappen *RYD*.

#### **4.4.7 Fabriksnulstilling**

For at slette alle brugerdata og konfigurationer fra Universalkonnektoren og nulstille adgangskoden til svejseenheden skal der udføres en fabriksnulstilling.

- 1. Opret forbindelse til Universalkonnektoren med WeldCloud Link.
- 2. Gå til *Opsætning af svejseenhed* i menuen i venstre side.
- 3. Klik på *FABRIKSNULSTILLING*.
- 4. Indtast din adgangskode til svejseenheden, eller benyt serviceadgangskoden "*gatewayreset*".
- 5. Klik på *UDFØR FABRIKSNULSTILLING*.

Herefter udføres fabriksnulstilling.

Det kan tage et stykke tid, før din mobile enhed opdaterer navnet på Universalkonnektoren tilbage til *Unprovisioned UC:<serial number>*. Hvis der er problemer med forbindelsen, skal du genstarte Universalkonnektoren eller fjerne parringen i Bluetooth-indstillingerne på din mobile enhed.

## **5 DRIFT**

## **5.1 Strømforsyning**

WeldCloud™-universalkonnektoren strømforsynes fra svejsekredsen under svejsning. Der er ikke behov for ekstern strømforsyning til enheden.

WeldCloud™-universalkonnektoren har et litiumionbatteri til backup-strøm, når der ikke svejses. Litiumionbatteriet oplades under svejsning.

### **5.2 Betjeningstilstande**

WeldCloud™-universalkonnektoren har tre driftstilstande:

#### • **System slukket**

Dataindsamling er deaktiveret. Systemet starter op ved start af svejsning, eller når der trykkes på trykknappen på elektronikboksen. Opstart tager ca. 20 sekunder. I dette tidsrum indsamles der ikke svejsedata. Efter i alt 60 sekunder er Wi-Fi og Bluetooth klar til brug.

#### • **Dvaletilstand**

Batterisparetilstand. Systemet kommer ud af dvaletilstand ved start af svejsning, eller når der trykkes på trykknappen på elektronikboksen. Opvågning tager ca. 1 sekund. I dette korte tidsrum indsamles der ikke svejsedata. Hvis der ikke registreres svejsning i 2 timer, vil systemet automatisk lukke ned.

#### • **System tændt**

Systemet kan indsamle data. Registrering af svejsestart tager ca. 1 sekund. I dette korte tidsrum indsamles der ikke svejsedata. Systemet går i dvale 5 sekunder efter en svejsning.

Hvis mobilappen er tilsluttet, vil systemet være tændt i 20 minutter.

Hvis systemet blev startet med trykknappen, så vil systemet også være tændt i 20 minutter

WeldCloud™-universalkonnektoren kan altid slukkes eller tændes manuelt med trykknappen på elektronikboksen.

### **5.3 Lysdioder til indikering af status**

Der er placeret fire lysdioder til indikering af status i elektronikboksen.

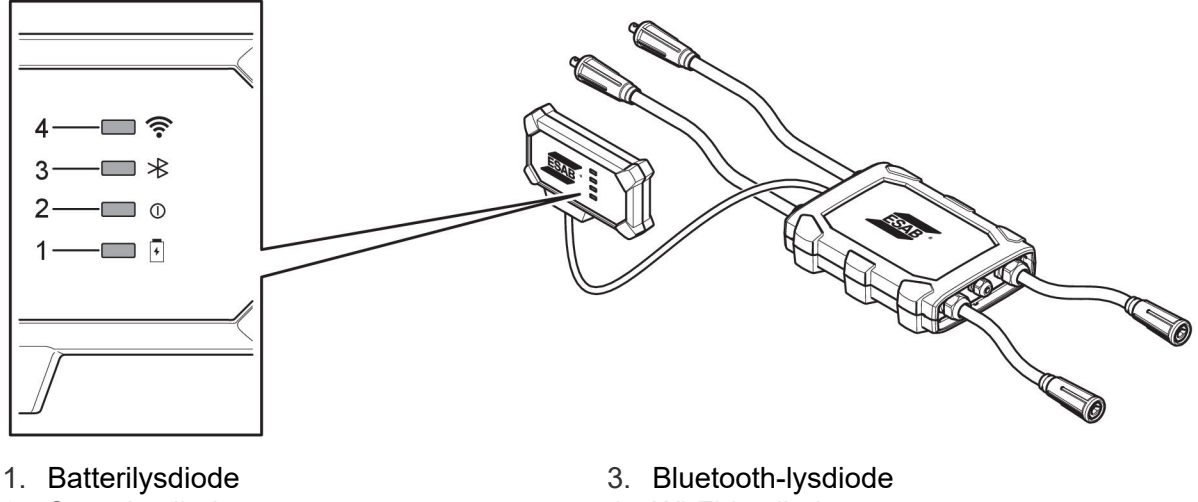

- 
- 2. Strømlysdiode 12. Mi-Fi-lysdiode

**1. Batterilysdiode**

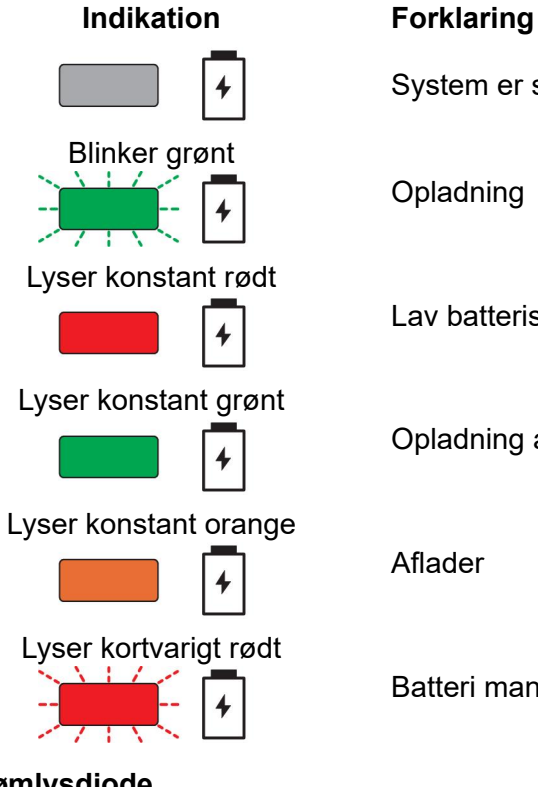

System er slukket eller i dvaletilstand

Opladning

Lav batteristand

Opladning afsluttet

Aflader

Batteri mangler eller er defekt, eller det er afladet

**2. Strømlysdiode**

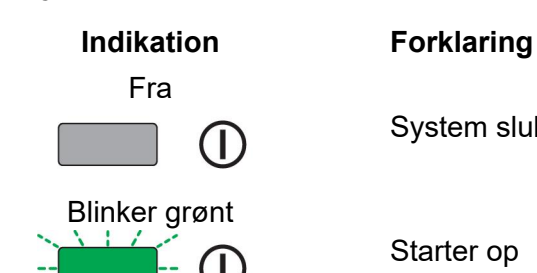

System slukket

Starter op

System tændt eller i dvaletilstand

Lyser konstant orange

T)

Ð

Lyser konstant grønt

Svejsning i gang

**3. Bluetooth-lysdiode**

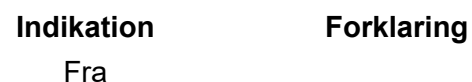

Bluetooth slukket, ingen mulighed for tilslutning

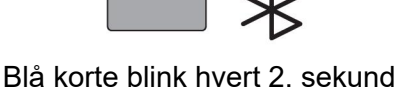

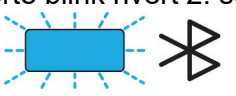

Klar til parring

Lyser konstant blåt

**Tilsluttet** 

#### **4. Wi-Fi-lysdiode**

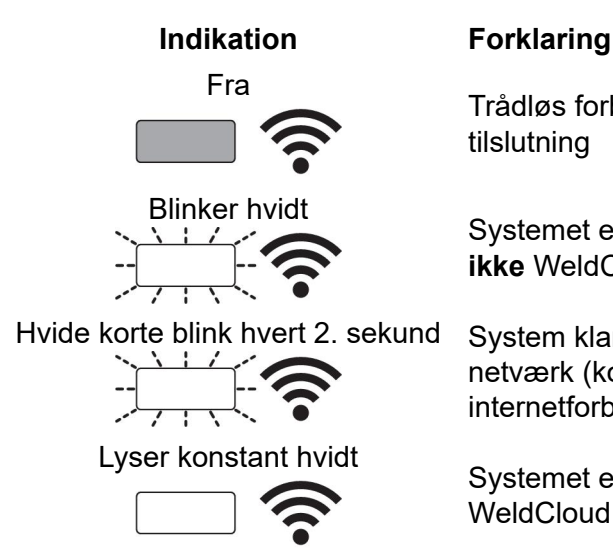

Fra Trådløs forbindelse afbrudt, ingen mulighed for tilslutning

Blinker hvidt Systemet er tilsluttet det lokale trådløse netværk, men **ikke** WeldCloud™-skyen.

Hvide korte blink hvert 2. sekund System klart, men **ikke** tilsluttet det lokale trådløse netværk (konfiguration ikke korrekt, eller trådløs internetforbindelse ikke til rådighed).

Lyser konstant hvidt Systemet er tilsluttet det lokale trådløse netværk og WeldCloud™-skyen.

## **5.4 Måling og datalagring**

WeldCloud™-universalkonnektoren måler de absolutte gennemsnitlige værdier af svejsestrømmen og svejsespændingen. Dataene indsamles ved høje samplingshastigheder. Der udregnes et gennemsnit af disse data med ned til 10 samples pr. sekund for at begrænse mængden af data, der sendes til WeldCloud™-skyen.

Mængden af data, der oprettes og gemmes ved hver svejsning, afhænger af:

- **Svejsetiden**
- Mængden af oplysninger, der angives i systemet før svejsning

Efter hver svejsning sendes dataene automatisk til WeldCloud™. Hvis forbindelsen til skyen afbrydes, lagres dataene internt i WeldCloud™-universalkonnektoren. Der kan lagres mere end 10.000 svejsesømme med en varighed på 10 sekunder. Hvis systemet tilsluttes igen, sendes de internt lagrede data automatisk til WeldCloud™-skyen.

#### **BEMÆRK!**

Strømstyrken skal falde til under 15 A i mindst et halvt sekund for at stoppe registrering. Hvis der udføres to eller flere svejsninger uden et halvt sekunds pause, registreres de som én kombineret svejsning.

### **5.5 Kompatibilitet med svejsesystemer**

Der kan opstå problemer med Universalkonnektoren, når den tilsluttes visse systemer.

Universalkonnektoren:

- Understøtter ikke svejsning i MMA, da dette kan udløse svejsetilstand i visse strømkilder.
- Har en maksimal strømbegrænsning på 400 A ved 100 % driftscyklus og 500 A ved 60 % driftscyklus.
- Understøtter ikke strømkilder med en testspænding.

#### **5.5.1 Testspænding**

Forskellige producenter af strømkilder anvender en testspænding på svejsekablerne under standby. Dette benyttes til at fastslå, om der er en kortslutning. Tændingsegenskaberne ved opstart ændres derefter i overensstemmelse hermed. Disse testspændinger er normalt

lavere end 24 V (typisk 14-18 V) og har høj modstand. Hvis trådelektroden rører ved arbejdsemnet under standby, falder denne testspænding (lavere end 2 V).

Den aktuelle elektronik i Universalkonnektoren kan ikke skelne mellem disse testspændinger og reelle svejsespændinger. Dette vil få Universalkonnektoren til at komme ud af dvaletilstanden, og den vil forsøge at få strøm.

Som følge af disse problemer kan følgende fænomener opstå under strømkildens standbytilstand:

- Kontinuerlig tænding af Universalkonnektoren, selv uden svejsestrøm.
- Der vises forkerte værdier for strømstyrke og spænding på den mobile enhed.
- Potentielt korte sømme i WeldCloud med forkerte værdier.
- Batteriafladning.

Sådan identificeres testspænding:

- 1. Tilslut Universalkonnektoren til strømkilden.
- 2. tænd for strømkilden, og vælg et normalt MIG/MAG-svejseprogram.
- 3. Kontroller, at strømkilden er i standby-tilstand/ikke i svejsetilstand.
- 4. Hold øje med Universalkonnektoren. Universalkonnektoren kan startes ved at tænde strømkilden.

Efter 20 minutter eller mindre går den i dvaletilstand. Den skal forblive i denne dvaletilstand i mindst 2 minutter, mens strømkilden ikke er i svejsetilstand. Hvis Universalkonnektoren starter uden svejsning eller kontinuerligt kommer ud af dvaletilstand uden svejsning, er strømkilden i øjeblikket ikke egnet.

## **6 VEDLIGEHOLDELSE**

#### **BEMÆRK!**

Regelmæssig vedligeholdelse er vigtigt for at opnå en sikker og pålidelig drift.

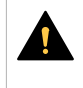

i.

#### **FORSIGTIG!**

Alle leverandørens garantiforpligtelser bortfalder, såfremt kunden forsøger at afhjælpe fejl i produktet i garantiperioden.

#### **6.1 Eftersyn og rengøring**

Rengør bokse, kabler og konnektorer inkluderet i WeldCloud™-universalkonnektoren for støv med en tør klud i henhold til almindelig værkstedspraksis, når det er nødvendigt.

#### **6.2 Validering**

Det anbefales at validere nøjagtigheden af den eksterne sensor med jævne mellemrum. Valideringen kan koordineres med brugerens generelle validering af svejseudstyret. Hvis præcisionen ligger uden for toleranceområdet, skal du kontakte en autoriseret ESAB-forhandler eller et servicecenter for yderligere assistance.

#### **6.3 Opladning af litiumionbatteri**

Litiumionbatteriet oplades normalt i elektronikboksen under svejsning. Hvis det er nødvendigt at oplade litiumionbatteriet, når der ikke svejses, kan det fjernes fra elektronikboksen og oplades i en separat batterioplader. Brug en oplader af typen L1 beregnet til litiumionbatterier af typen 18650. Brug kun opladere med CCCV (konstant strøm, konstant spænding). Oplad ikke med mere end 4,2 V. Opladning med en hvilken som helst anden type oplader medfører risiko for brand.

#### **6.3.1 Opbevaring af Universalkonnektoren**

Hvis WeldCloud™-universalkonnektoren skal opbevares, skal du sørge for, at litiumionbatteriet er fuldt opladet. Efter en længere opbevaringsperiode skal du fjerne litiumionbatteriet fra elektronikboksen! Inden WeldCloud™-universalkonnektoren bruges igen, skal litiumionbatteriet oplades med den medfølgende oplader.

## **7 FEJLFINDING**

Forsøg disse anbefalede kontroller og eftersyn, før der tilkaldes en autoriseret servicetekniker.

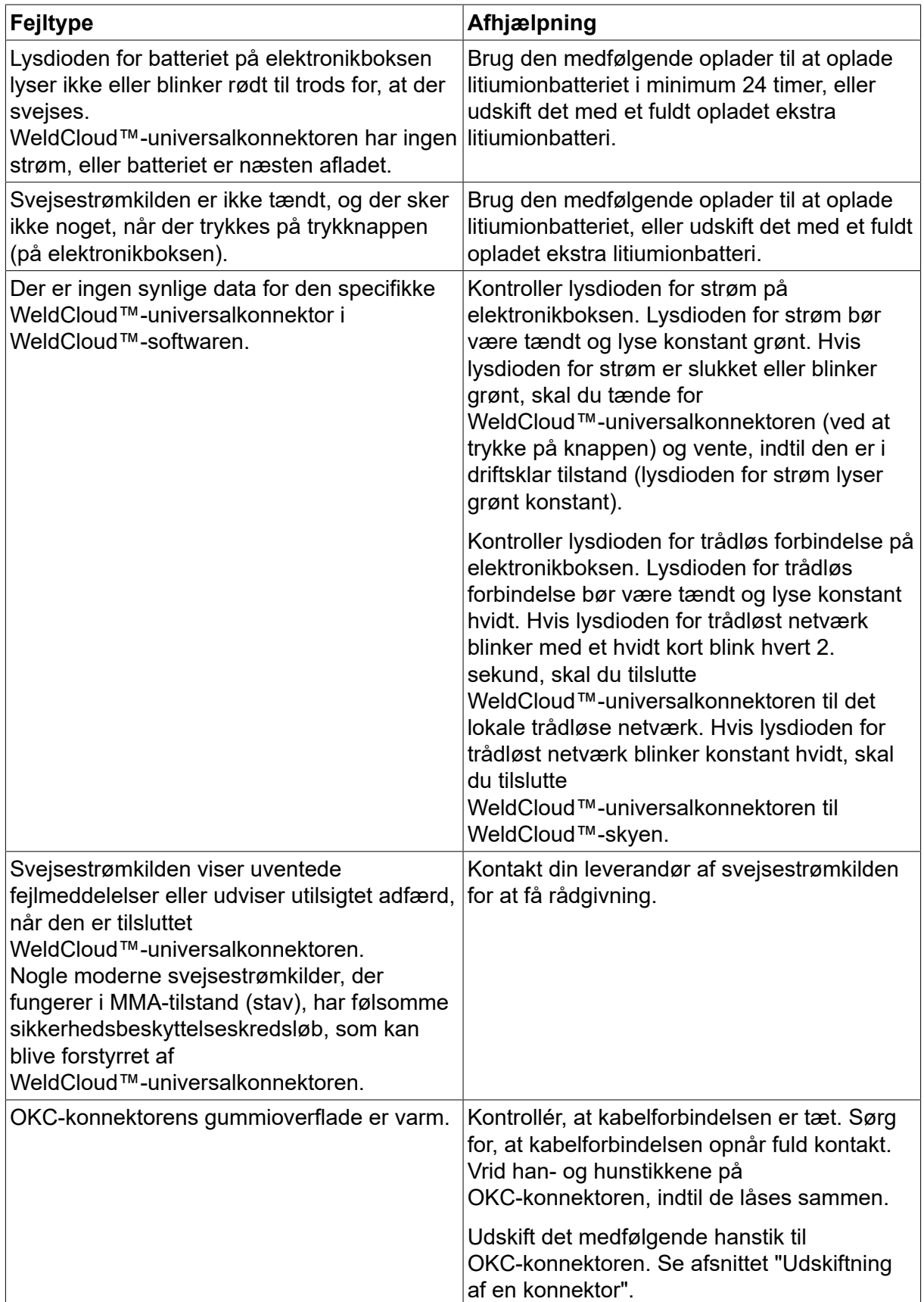

## **8 BESTILLING AF RESERVEDELE**

WeldCloud™-universalkonnektoren er konstrueret og afprøvet i overensstemmelse med de internationale og europæiske standarder **IEC/EN 60974-1** og **IEC/EN 60974-10 Klasse A**. Serviceafdelingen, der har udført service- eller reparationsarbejde, er forpligtet til at kontrollere, at produktet fortsat er i overensstemmelse med de omtalte standarder.

Reserve- og sliddele kan bestilles via den nærmeste ESAB-forhandler. Se esab.com. Ved bestilling skal produkttype, serienummer, betegnelse og reservedelsnummer i overensstemmelse med reservedelslisten angives. Dette letter afsendelsen og sikrer korrekt levering.

## **DIAGRAM**

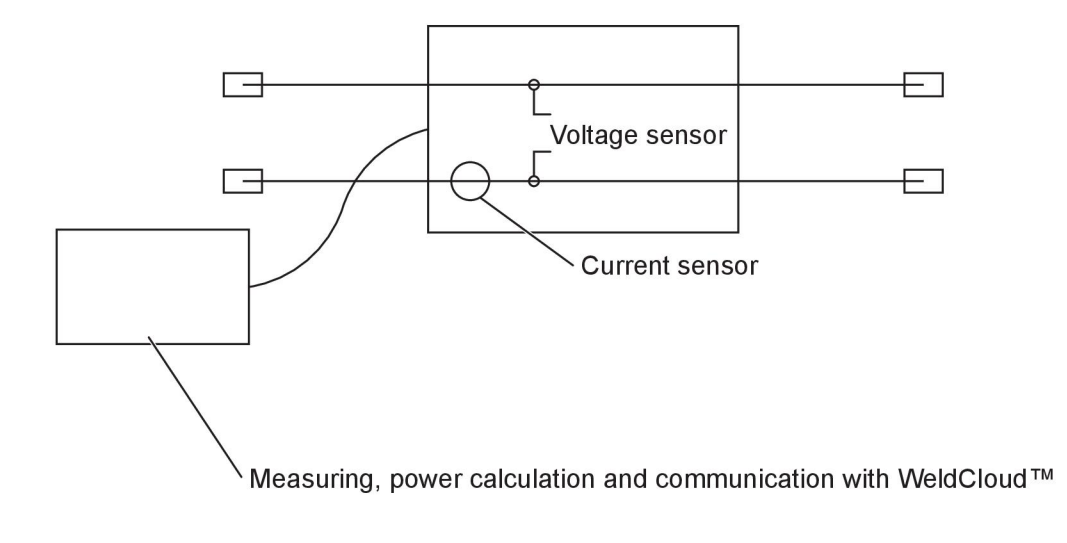

## <span id="page-26-0"></span>**BESTILLINGSNUMRE**

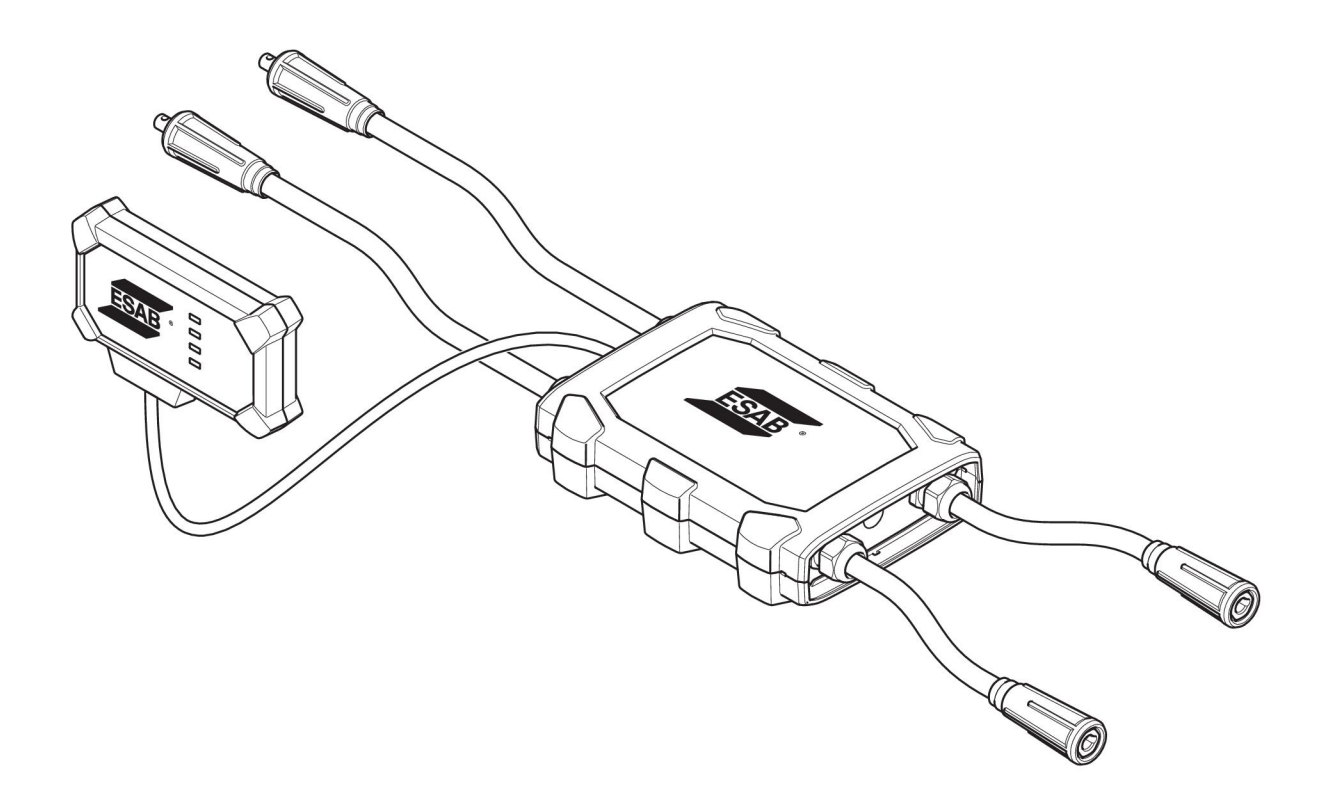

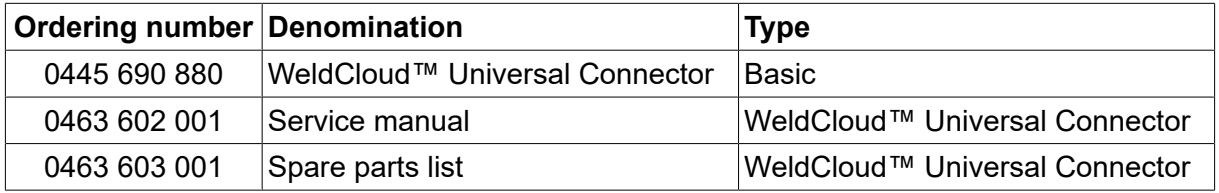

## **SLIDDELE**

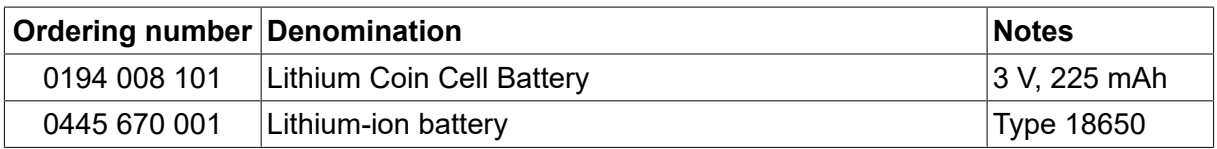

## **TILBEHØR**

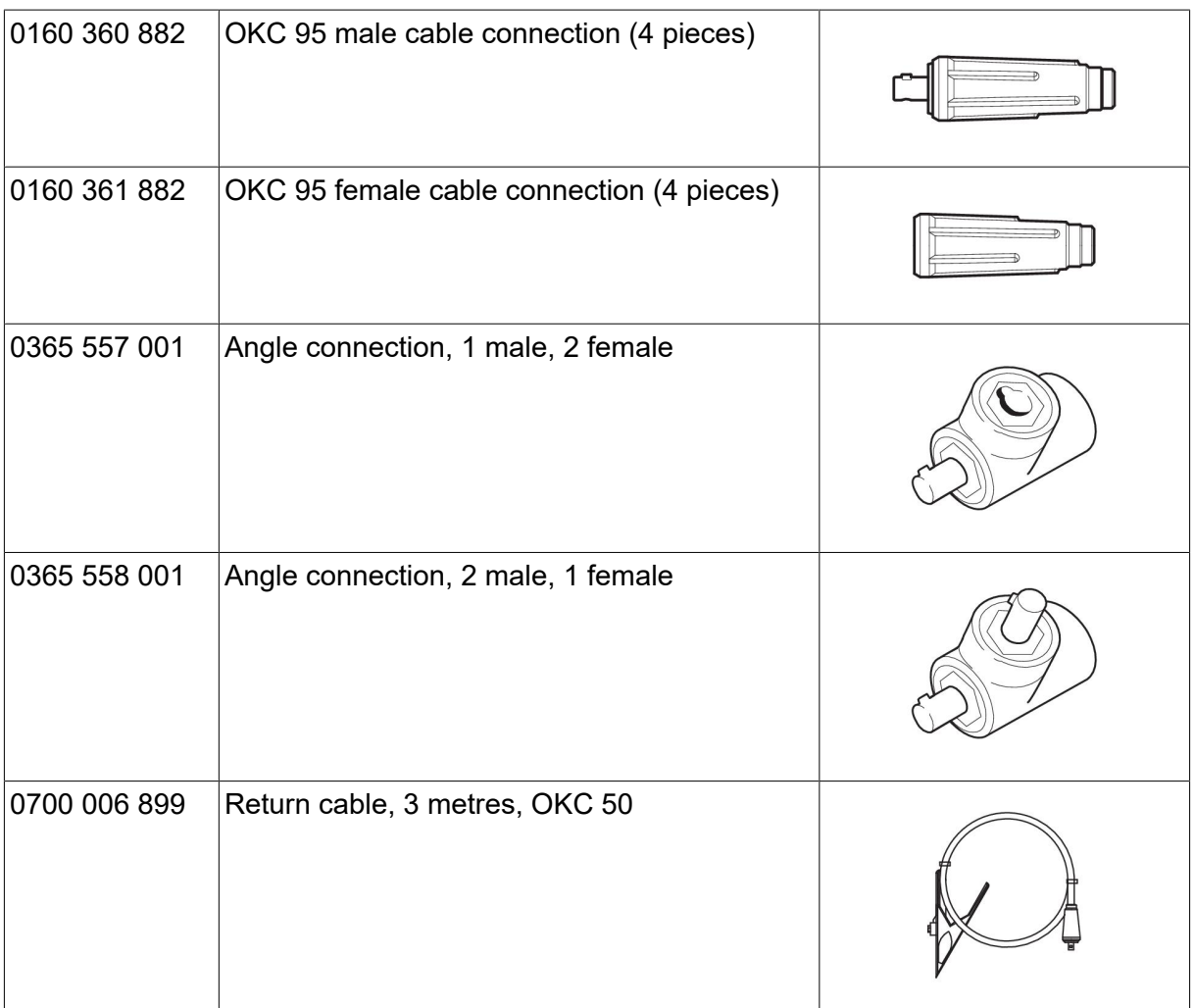

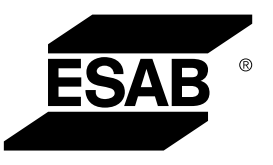

# A WORLD OF PRODUCTS AND SOLUTIONS.

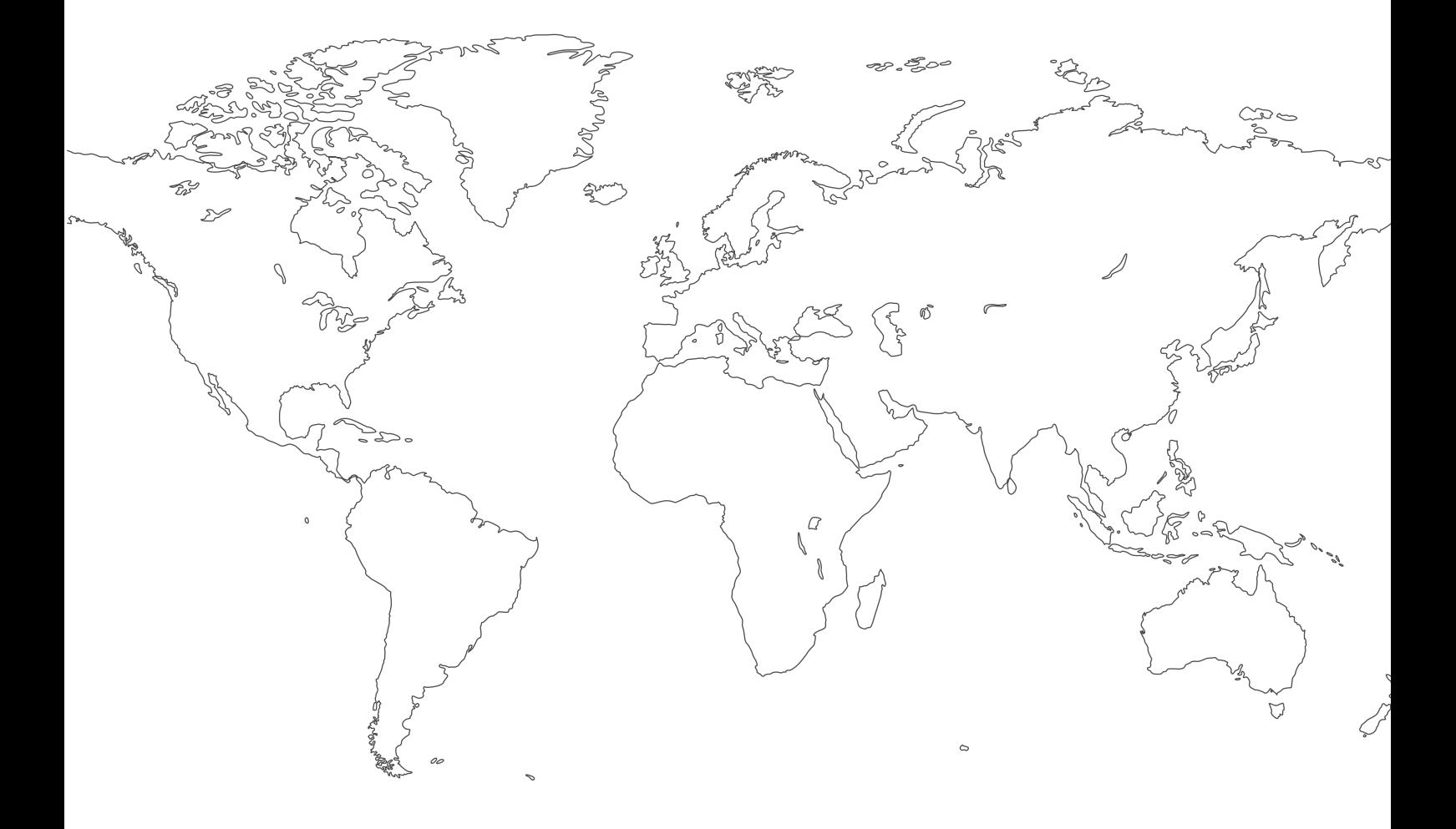

**For contact information visit [esab.com](http://www.esab.com) ESAB AB, Lindholmsallén 9, Box 8004, 402 77 Gothenburg, Sweden, Phone +46 (0) 31 50 90 00**

**http://manuals.esab.com**

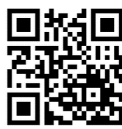

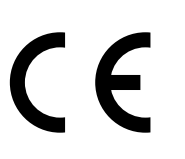